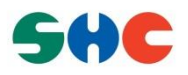

# QNX 6.6.0 Setup Manual For Raspberry Pi2 Board

User's Manual: Software

BCM 2836

# **Table of Contents**

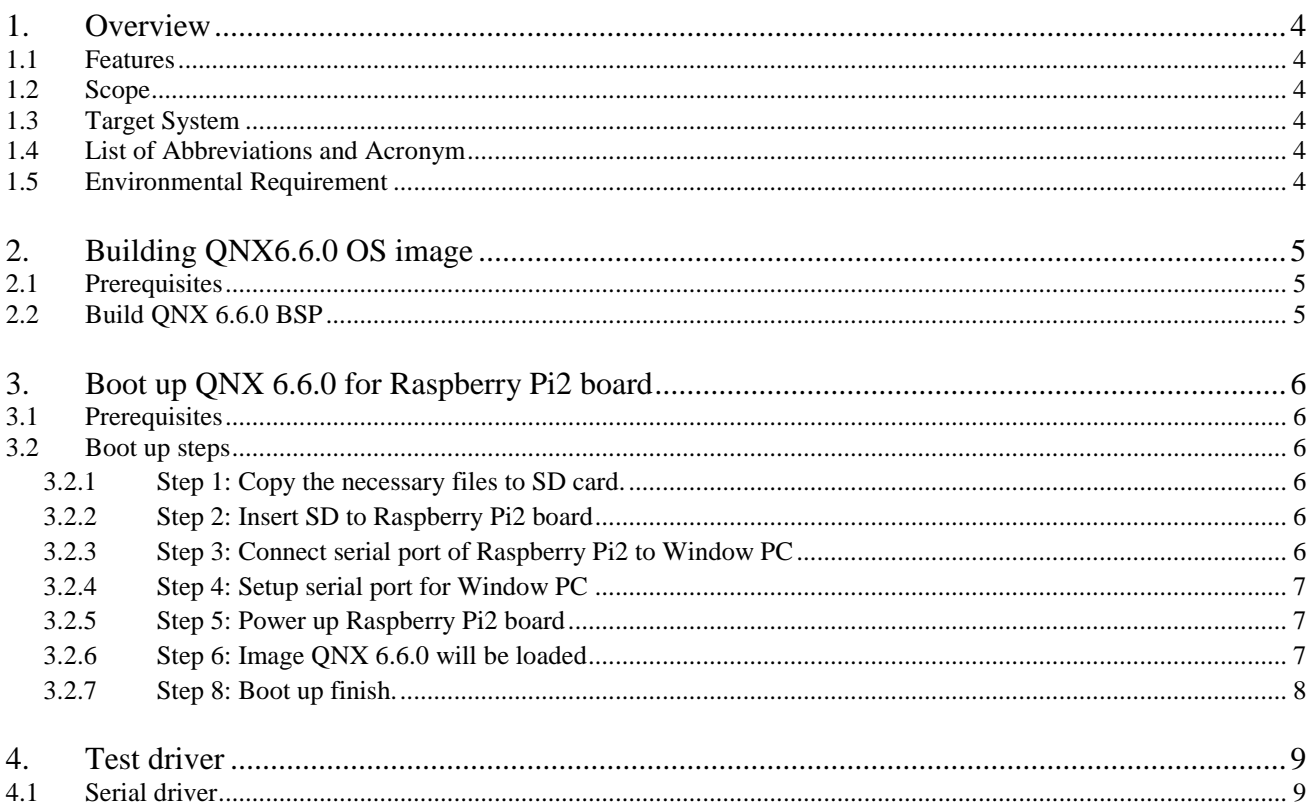

# **LIST OF TABLES**

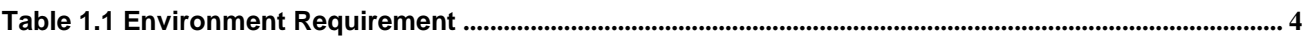

## <span id="page-3-0"></span>**1. Overview**

#### <span id="page-3-1"></span>**1.1 Features**

In the case of V.1.0.0 BSP, following drivers/libraries/utilities are supported:

- 1) Startup
- 2) ARM timer<br>3) Mailbox
- 3) Mailbox
- 4) Serial driver

#### <span id="page-3-2"></span>**1.2 Scope**

This document scope applies to the evaluation of reproducing QNX6.6.0 image and testing QNX BSP drivers for Raspberry Pi2 platform.

#### <span id="page-3-3"></span>**1.3 Target System**

- 1) Target platform: Raspberry Pi2 platform.
- 2) Target software: QNX SDP 6.6.0

#### <span id="page-3-4"></span>**1.4 List of Abbreviations and Acronym**

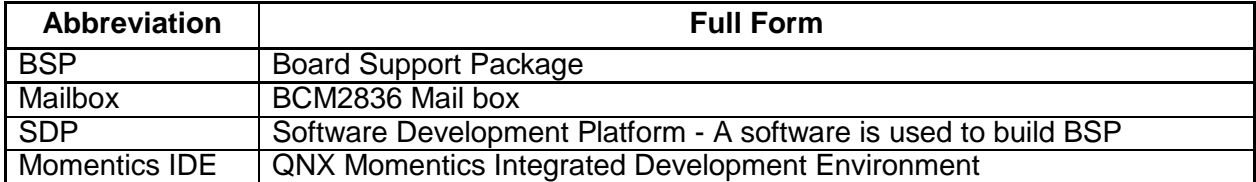

#### <span id="page-3-5"></span>**1.5 Environmental Requirement**

#### <span id="page-3-6"></span>**Table 1.1 Environment Requirement**

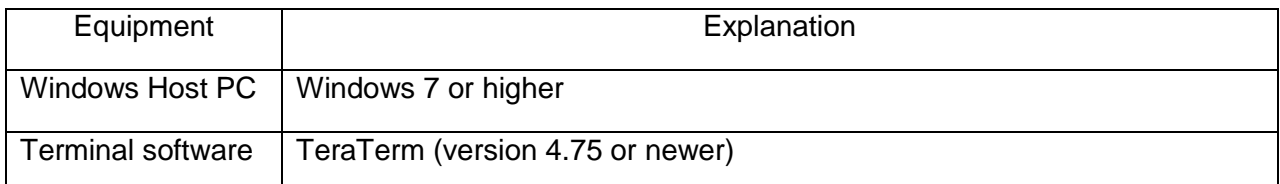

## <span id="page-4-0"></span>**2. Building QNX6.6.0 OS image**

#### <span id="page-4-1"></span>**2.1 Prerequisites**

- 1) QNX6.6.0 SDP installed on Windows Host PC.
- 2) QNX6.6.0 BSP for Raspberry Pi2 board project folder Download bsp-ntotrunk-broadcom-bcm2836-trunk.zip and extract it into a folder on Windows Host PC (ex: C:\bsp-ntotrunk-broadcom-bcm2836-trunk)
- 3) Valid active key (bcm2836.build) Replace (overwrite) valid active key (bcm2836.build) onto bsp-ntotrunk-broadcombcm2836-trunk\prebuilt\armle-v7\boot\build\bcm2836.build A valid active key is not required to build QNX6.6 image from bsp-ntotrunk-broadcombcm2836-trunk.zip, but you can't successfully boot QNX6.6 with an invalid active key. To obtain a valid active please get your Raspberry Pi2 board's serial number and send this serial number to SHC.

#### <span id="page-4-2"></span>**2.2 Build QNX 6.6.0 BSP**

To generate the QNX image for Raspberry Pi2 board, enter following commands from the command prompt console:

```
$ cd QNX 6.6.0 install
$ qnx660-env.bat
$ cd <QNX_BSP_Root_Directory> 
$ bash
$ make clean; make all
```
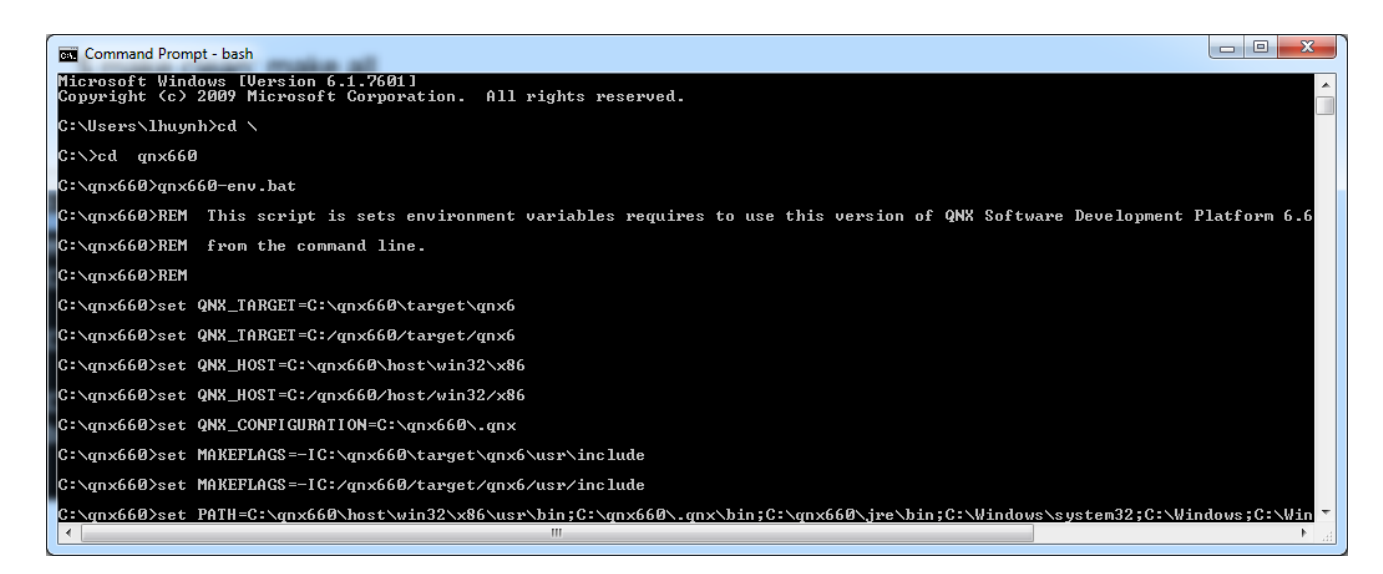

QNX 6.6.0 image is created at: bsp-ntotrunk-broadcom-bcm2836-trunk/images/ifsbcm2836.bin

# <span id="page-5-0"></span>**3. Boot up QNX 6.6.0 for Raspberry Pi2 board**

#### <span id="page-5-1"></span>**3.1 Prerequisites**

- A SD Card which the first partition is formatted as FAT32.
- ifs-bcm2836.bin: a QNX 6.6 image for Raspberry Pi2 board, which is built by a valid active key as guide in 2.2 section Build QNX 6.6.0 BSP.
- SD\_boot\_binaries.zip which is patched in the release package.
- Tera Term software installed on Windows PC.

#### <span id="page-5-2"></span>**3.2 Boot up steps**

Please follow the steps:

#### <span id="page-5-3"></span>**3.2.1 Step 1: Copy the necessary files to SD card.**

- Put file ifs-bcm2836.bin which located at bsp-ntotrunk-broadcom-bcm2836-trunk/images/ifsbcm2836.bin to the root folder of the SD card.
- Extract files in SD boot binaries.zip to the root folder of the SD card. After this step, in the root folder of SD card should have these following files:
	- config.txt
	- bootcode.bin
	- start.elf
	- start\_cd.elf
	- start\_db.elf
	- start\_x.elf
	- fixup.dat
	- fixup cd.dat
	- fixup db.dat
	- fixup x.dat
	- ifs-bcm2836.bin

#### <span id="page-5-4"></span>**3.2.2 Step 2: Insert SD to Raspberry Pi2 board**

Insert SD card which has the necessary files into SD slot of Raspberry Pi2 board.

#### <span id="page-5-5"></span>**3.2.3 Step 3: Connect serial port of Raspberry Pi2 to Window PC**

Please use TTL-232R-3V3 [\(http://www.ftdichip.com/Products/Cables/USBTTLSerial.htm\)](http://www.ftdichip.com/Products/Cables/USBTTLSerial.htm) to connect Raspberry Pi2 board to Window PC as following:

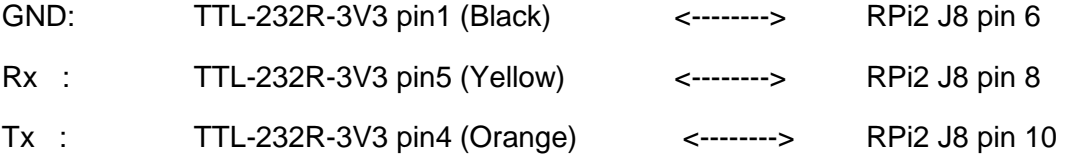

#### *Please note: you must use the TTL-232R-3V3 version. The version TTL-232R-5V could damage your Raspberry Pi GPIO because of 5V logic.*

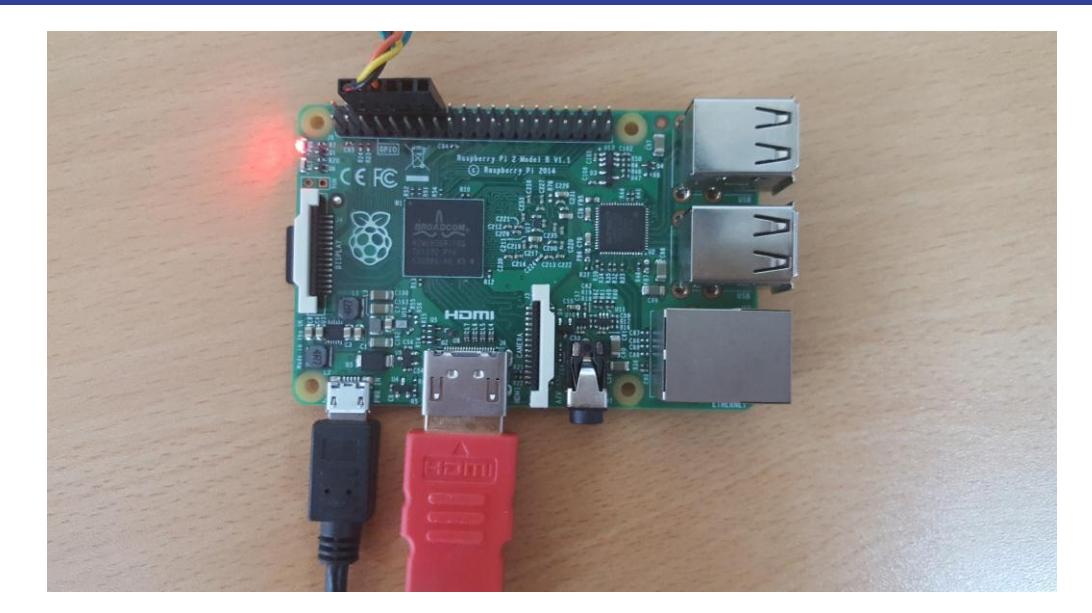

### <span id="page-6-0"></span>**3.2.4 Step 4: Setup serial port for Window PC**

From Window PC open Tera Term program and set up as following:

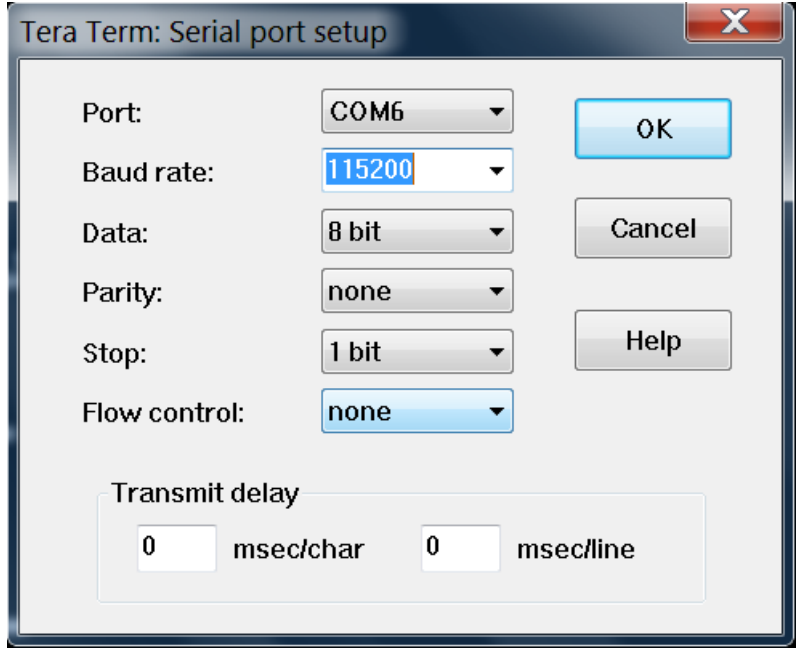

#### <span id="page-6-1"></span>**3.2.5 Step 5: Power up Raspberry Pi2 board**

Raspberry Pi2 board is powered up by plug the board to an USB power source. You could power it by your PC USB port if it could supply more than 800mA.

#### <span id="page-6-2"></span>**3.2.6 Step 6: Image QNX 6.6.0 will be loaded**

Image will be loaded and the [Tera Term] terminal will output as bellows:

CPU0: L1 Icache: 1024x32 CPU0: L1 Dcache: 512x64 WB CPU0: L2 Dcache: 8192x64 WB CPU0: VFP-d32 FPSID=41023075 CPU0: NEON MVFR0=10110222 MVFR1=11111111 CPU0: 410fc075: Cortex A7 rev 5 600MHz

Loading IFS...decompressing...done CPU1: L1 Icache: 1024x32 CPU1: L1 Dcache: 512x64 WB CPU1: L2 Dcache: 8192x64 WB CPU1: VFP-d32 FPSID=41023075 CPU1: NEON MVFR0=10110222 MVFR1=11111111 CPU1: 410fc075: Cortex A7 rev 5 600MHz CPU2: L1 Icache: 1024x32 CPU2: L1 Dcache: 512x64 WB CPU2: L2 Dcache: 8192x64 WB CPU2: VFP-d32 FPSID=41023075 CPU2: NEON MVFR0=10110222 MVFR1=11111111 CPU2: 410fc075: Cortex A7 rev 5 600MHz CPU3: L1 Icache: 1024x32 CPU3: L1 Dcache: 512x64 WB CPU3: L2 Dcache: 8192x64 WB CPU3: VFP-d32 FPSID=41023075 CPU3: NEON MVFR0=10110222 MVFR1=11111111 CPU3: 410fc075: Cortex A7 rev 5 600MHz alloc\_syspage\_memory: syspage size:00000dc8 \_syspage\_ptr:0037e000 callout io map: mapping paddr:3f00b200 returns:fc419200 callout\_io\_map: mapping paddr:40000000 returns:fc41a000 callout\_io\_map: mapping paddr:3f00b200 returns:fc41b200 callout\_io\_map: mapping paddr:40000000 returns:fc41c000 callout\_io\_map: mapping paddr:3f00b200 returns:fc41d200 callout\_io\_map: mapping paddr:40000000 returns:fc41e000 callout\_io\_map: mapping paddr:3f00b200 returns:fc41f200 callout\_io\_map: mapping paddr:40000000 returns:fc420000 callout io map: mapping paddr:00000000 returns:fc421000 callout io map: mapping paddr:3f100000 returns:fc422000 callout\_io\_map: mapping paddr:3f00b400 returns:fc423400 callout\_io\_map: mapping paddr:3f00b400 returns:fc425400 callout\_io\_map: mapping paddr:3f00b400 returns:fc427400 callout\_io\_map: mapping paddr:3f201000 returns:fc429000 callout io map: mapping paddr:3f201000 returns:fc42a000 callout\_io\_map: mapping paddr:3f201000 returns:fc42b000 cpu\_startnext: cpu1 -> fc410b50 cpu\_startnext: cpu2 -> fc410b50 cpu\_startnext:  $cpu3 \rightarrow fc410b50$ System page at phys:0037e000 user:fc410000 kern:fc410000 Starting next program at vfe058e3c cpu\_startnext: cpu0 -> fe058e3c VFPv3: fpsid=41023075 coproc\_attach(10): attach fe074c34 (fe076b68) coproc\_attach(11): attach fe074c34 (fe076b68) Welcome to Neutrino 6.6.0 on the RaspBerry P2 Board(ARMv7 Cortex-A7 core) Starting pl011 driver... Starting slogger and pipe servers... RPi2#

#### <span id="page-7-0"></span>**3.2.7 Step 8: Boot up finish.**

Boot up is finished with prompt "RPi2#" and user could enter command from this prompt

# <span id="page-8-0"></span>**4. Test driver**

#### <span id="page-8-1"></span>**4.1 Serial driver**

Make sure can type some commands.

# REVISION HISTORY QNX 6.6.0 Setup Manual For Raspberry Pi2 Board

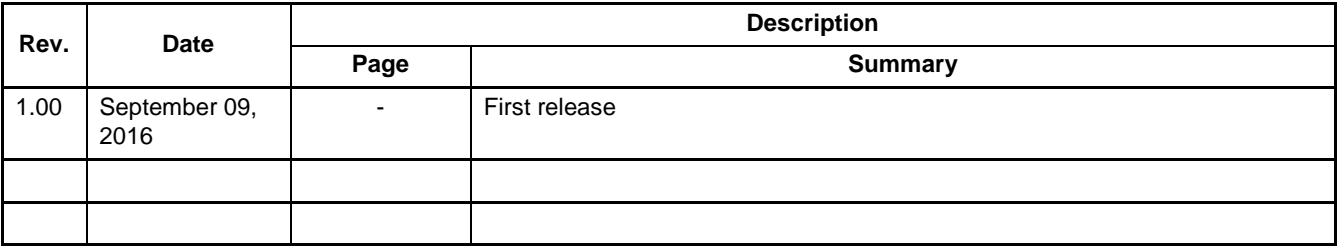